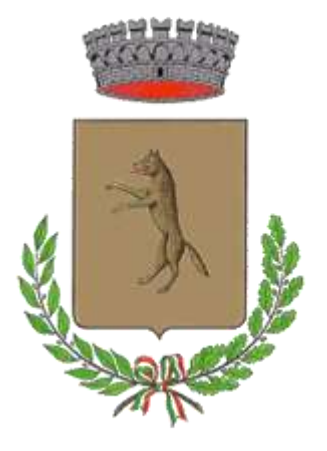

# Comune di Oppido Lucano Area Tecnica

**Sportello Unico Digitale per l'Edilizia (SUdE)**

**MANUALE OPERATIVO PER**

**L'UTENTE ACCREDITATO PRESSO LO SPORTELLO** *(Aggiornamento 18/05/2014)*

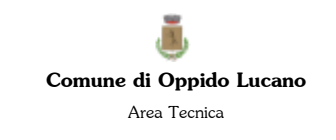

#### INDICE

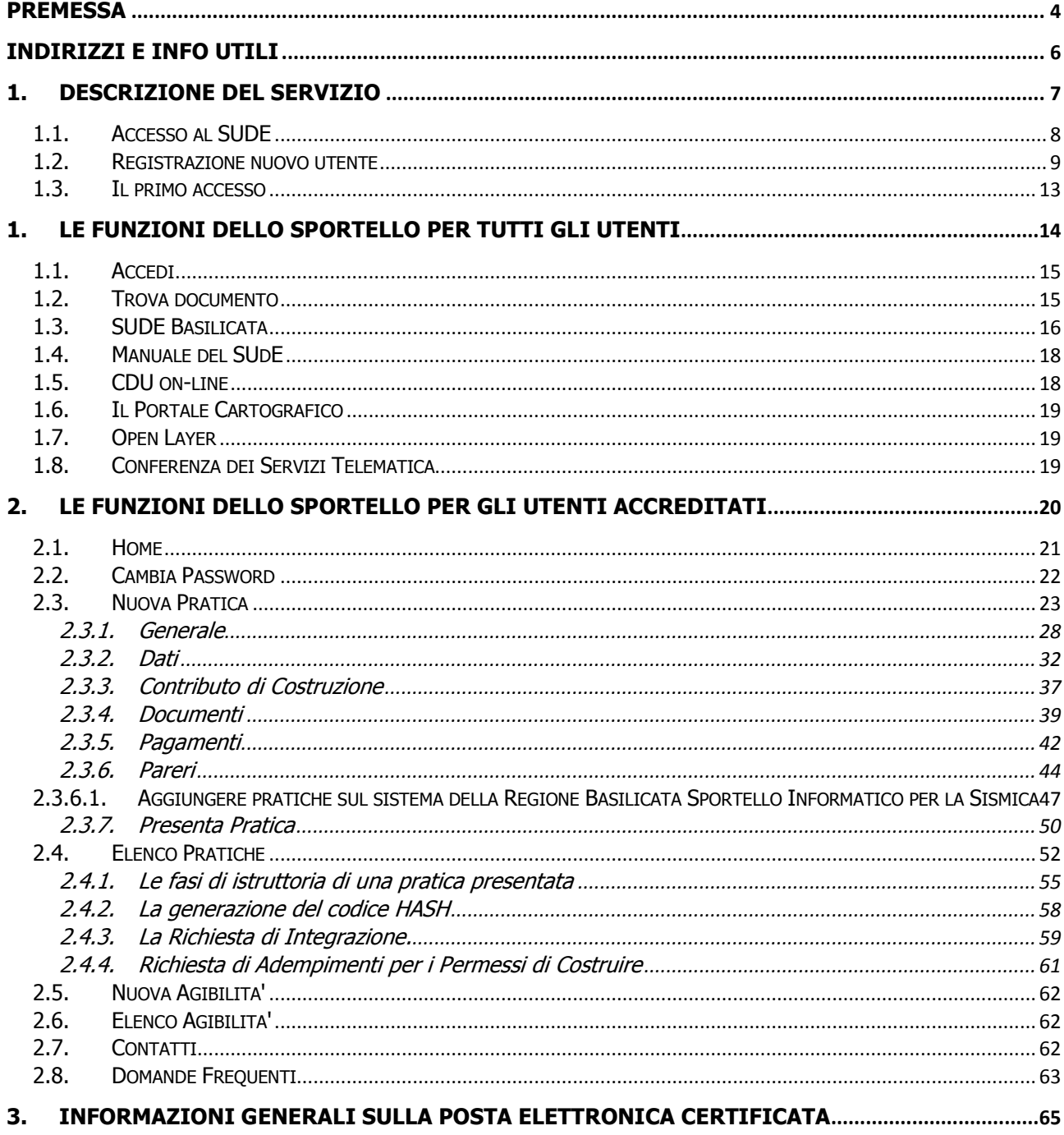

![](_page_2_Picture_0.jpeg)

![](_page_2_Picture_84.jpeg)

![](_page_3_Picture_0.jpeg)

## <span id="page-3-0"></span>**PREMESSA**

Il presente manuale costituisce una guida di riferimento rapida per l'utilizzo delle procedure dello Sportello Unico Digitale per l'Edilizia (SUdE) realizzate dalla PAESIT s.r.l. per il Comune.

Per problemi o qualsiasi informazione inerenti all'utilizzo del SUdE non esitate a contattare il ns. Ufficio Assistenza ai seguenti recapiti:

- *telefono (amministrazione)***: 0971/092383**
- Informazioni tecniche telefoniche (numero a pagamento): 895.895.89.03
- *e-mail*: **[info@paesit.eu](mailto:info@paesit.eu)**
- *PEC*: **[paesit@pec.it](mailto:paesit@pec.it)**
- *attraverso il nostro sito:* **[www.paesit.eu](file:///C:/Users/Massimo/Desktop/www.paesit.eu)**

![](_page_3_Picture_11.jpeg)

![](_page_4_Picture_0.jpeg)

**Sportello Unico Digitale per l'Edilizia (SUdE)**

**MANUALE PER L'UTENTE PUBBLICO**

![](_page_5_Picture_0.jpeg)

## <span id="page-5-0"></span>**INDIRIZZI E INFO UTILI**

- **Email del SudE**: comuneoppidolucano.sude@pec.it
- **Indirizzo del Comune**: Via Bari, 16
- **Dirigente**: Ing. Ramunno
- $\bullet$  Tel. = 0971/945002 945629

![](_page_6_Picture_0.jpeg)

## <span id="page-6-0"></span>**1.DESCRIZIONE DEL SERVIZIO**

Il servizio gestisce la pratica in tutte le fasi, dall'istruttoria al rilascio del titolo abilitativo, fino al certificato di abitabilità dell'immobile, ed in dettaglio consente:

- la registrazione dell'utente e la verifica delle sue credenziali;
- la raccolta di tutti gli elaborati progettuali e l'invio telematico dell'istanza al protocollo del Comune;
- il controllo automatico delle documentazioni (preimpostate in relazione alla tipologia dell'intervento) e degli allegati da produrre nelle varie fasi della pratica (istruttoria, rilascio, abitabilità), con conseguente stampa e invio della lettere per le integrazioni documentali indirizzate ai richiedenti;
- la gestione automatica dell'istruttoria, con possibilità di riscontro di indici e parametri urbanistici per l'intervento specificato e la zona di piano in cui detto intervento ricade;
- la possibilità della gestione automatica dell'iter senza bisogno di nessun intervento diretto da parte dell'operatore - possibilità di controllo immediato dei termini
- la gestione (anche in tempo reale) delle richieste dei pareri agli enti terzi preposti ad esprimersi sulla pratica mediante un accesso dedicato al sistema e la possibilità di scambio documentazione direttamente on-line;
- tutte le comunicazioni in uscita vengono automaticamente prodotte dal software ed inviate mediante posta certificata.
- la determinazione degli oneri di urbanizzazione primaria e secondaria e del contributo sul costo di costruzione, attraverso il collegato modulo di "Calcolo Contributi Concessori";
- la gestione del connesso scadenzario, con i controlli del rispetto dei tempi di legge;
- la gestione dei pagamenti;
- la creazione di un archivio digitale ove ricercare le informazioni in modo rapido ed efficiente. Ogni dato o documento verrà conservato e sarà accessibile anche in tempi futuri.

Vengono di seguito indicate le caratteristiche minime del sistema (hardware + software di base) utilizzabile per l'utilizzo della presente procedura.

![](_page_7_Picture_0.jpeg)

## <span id="page-7-0"></span>**1.1. ACCESSO AL SUDE**

Per accedere allo Sportello Unico Digitale per l'Edilizia basta accedere alla Home Page del Comune e cliccare sulla barra che individua il SUdE. Automaticamente si viene reindirizzati sul portale web dello Sportello.

![](_page_7_Picture_5.jpeg)

![](_page_7_Picture_6.jpeg)

![](_page_8_Picture_0.jpeg)

<span id="page-8-0"></span>Nel caso in cui non ci si è ancora accreditati è necessario prima procedere con la registrazione del nuovo utente.

## **1.2. REGISTRAZIONE NUOVO UTENTE**

Per effettuare una registrazione del nuovo utente basta cliccare sul bottone **Registratival nel menù Accedi**;

![](_page_8_Picture_83.jpeg)

A questo punto in una nuova finestra si aprirà la pagina di Registrazione del nuovo utente.

![](_page_8_Picture_84.jpeg)

E' necessario inserire con cura le proprie credenziali e sopratutto il Codice Fiscale e il proprio indirizzo di

posta elettronica e cliccare sul tasto .

A seguito della prima registrazione sarà sempre possibile modificare tutte le informazioni di registrazione tranne l'indirizzo di posta elettronica indicato e ovviamente il Codice Fiscale. Nel caso in cui si rende

![](_page_9_Picture_0.jpeg)

necessario dover modificare l'indirizzo di posta elettronico, questo sarà possibile farlo previa espressa richiesta all'Amministrazione Comunale.

#### **Per i tecnici che si accreditano presso lo sportello è obbligatorio indicare come posta elettronica la PEC.**

A questo punto il sistema comunicherà l'invio automatico, all'indirizzo di posta elettronica indicata, una email allo scopo di verificarne l'effettiva esistenza.

![](_page_9_Picture_84.jpeg)

Per continuare la registrazione, è necessario accedere nella propria casella di posta elettronica, aprire la mail inviata dalla PEC del Comune e cliccare sul link indicato.

![](_page_9_Picture_85.jpeg)

Questa procedura reindirizza sulla pagina dello Sportello che da le indicazioni per procedere alla compilazione del modello per diventare utente CERTIFICATO.

![](_page_10_Picture_0.jpeg)

![](_page_10_Picture_76.jpeg)

Nella seconda mail è allegato un modello da compilare.

![](_page_10_Picture_77.jpeg)

La procedura si completa inviando tramite PEC (del richiedente) una copia in PDF di questo modello con allegata la scansione del proprio documento di riconoscimento e firmato digitalmente all'indirizzo [di](mailto:dilucchio@comune.rioneroinvulture.pz.it) posta del SudE oppure, il modello compilato, stampato e firmato (firma olografa) con allegato una fotocopia di un documento di riconoscimento valido, può essere consegnato a mano presso l'Ufficio Protocollo del Comune.

Nel modello viene richiesto se l'accreditamento al SUdE viene fatto come "tecnico" o "cittadino". La scelta di questa opzione velocizzerà le operazioni descritte di seguito al paragrafo [2.3.1](#page-27-0) di questo manuale.

![](_page_11_Picture_0.jpeg)

Nell'ottica di una reciproca collaborazione ed al fine di evitare l'insorgenza di fastidiosi problemi formali relativamente alle istanze prodotte ci permettiamo di suggerirvi il rigoroso rispetto di alcune semplici regole:

- Indicare nell'oggetto della mail il tipo di richiesta (ATTIVAZIONE SPORTELLO UNICO DIGITALE PER L'EDILIZIA - COMUNE DI POTENZA) e il nome del richiedente ad esempio "Rossi Mario - ATTIVAZIONE SPORTELLO UNICO DIGITALE PER L'EDILIZIA - COMUNE DI POTENZA "
- Assicurarsi, in caso di scansione di atti cartacei, che il documento digitalizzato risulti leggibile, pur cercando di produrlo nella risoluzione minima. (minimo previsto 300 pixel);
- Utilizzare esclusivamente il formato pdf.

Dopo aver inviato o consegnato la ricevuta con allegato il documento di identità allo Sportello Unico, il responsabile comunale attiverà l'utente e verrà inviata un'ulteriore e-mail con l'indicazione del nome utente e di una password provvisoria.

### Comune di

#### SPORTELLO UNICO DIGITALE PER L'EDILIZIA (SUD-E)

Gentile

Con questo ultimo passaggio è stato abilitato dai nostri tecnici come un utente CERTIFICATO del SUD-E.

Per accedere avrai bisogno di inserire il tuo nome utente (la tua email) e il numero di attivazione nella pagina che apparirà; quando visiterai l'URL.

**: indirizzo di posta elettronica indicato al momento della registrazione**

La tua password temporanea di attivazione: password provvisoria

Onde evitare abusi, conserva i tuoi dati di accesso (nome utente, password) in un luogo sicuro. Conservale gelosamente perché la tue credenziali non sono più modificabili dal nostro staff.

Distinti saluti.

Con queste informazioni è possibile avere il primo accesso allo Sportello.

![](_page_12_Picture_0.jpeg)

### <span id="page-12-0"></span>**1.3. IL PRIMO ACCESSO**

Una volta completata la procedura di registrazione ed ottenuta la password provvisoria di accesso si può effettuare il primo accesso al SUdE.

Al primo accesso, per ragioni di sicurezza, l'utente verrà indirizzato automaticamente alla "Funzione" dello Sportello "Cambia Password". In questa maniera è possibile sostituire la password provvisoria fornita dal Comune con una password personale che sarà nota solo all'utente.

![](_page_12_Picture_73.jpeg)

Appena ridefinita la password sarà possibile accedere a tutte le funzioni dello Sportello.

![](_page_13_Picture_0.jpeg)

## <span id="page-13-0"></span>**1.LE FUNZIONI DELLO SPORTELLO PER TUTTI GLI UTENTI**

Per tutti gli utenti, attraverso la piattaforma del SUdE sono stati predisposti alcuni servizi "aperti" per i quali non è necessario accreditarsi presso l'Amministrazione Comunale.

![](_page_13_Figure_5.jpeg)

![](_page_14_Picture_0.jpeg)

## <span id="page-14-0"></span>**1.1. ACCEDI**

<span id="page-14-1"></span>La descrizione di questa funzione è già stata descritta al paragrafo [1.1](#page-7-0)

### **1.2. TROVA DOCUMENTO**

In questa sezione è possibile verificare la presenza o meno di un documento di una pratica edilizia già formalmente presentata presso il SUdE.

Quando si caricano i documenti firmati digitalmente nella apposite sezioni del SUdE il programma, oltre a verificare che il file sia firmato digitalmente, attribuisce al file anche un codice HASH generato in automatico. Questo codice serve ad identificare in maniera univoca il documento all'interno dell'archivio del SUdE.

Infatti, una volta digitato il codice HASH, fornito dal Committente o da chi ne fa le veci, all'interno della maschera,

![](_page_14_Picture_126.jpeg)

basterà cliccare sul bottone **Trova** per visualizzare le informazioni principali del documento corrispondente.

![](_page_14_Picture_127.jpeg)

La generazione del codice HASH è una funzione ovviamente riservata agli utenti accreditati presso l'Amministrazione e titolare dell'istanza. Questa funzione viene descritta al paragrafo [2.4.2](#page-57-0) di questo manuale.

![](_page_15_Picture_0.jpeg)

Nel caso in cui il codice HASH digitato non corrisponde a nessun documento presente in archivio il SUdE lo comunicherà con un messaggio.

Lo Sportello consente anche di operare un confronto formale fra un documento fornito dal Committente o da chi ne fa le veci e quello effettivamente presente nell'archivio dello Sportello.

Basterà cliccare sul bottone per caricare il documento a disposizione.

![](_page_15_Picture_104.jpeg)

Automaticamente lo Sportello genera il codice HASH del Documento caricato e verifica la presenza, all'interno dell'archivio del SUdE, di un Documento corrispondente.

Se viene verificata la corrispondenza, come in precedenza, vengono visualizzate le informazioni principali del documento, altrimenti verrà visualizzato un messaggio di errore.

<span id="page-15-0"></span>Si precisa che la ricerca del Documento nell'archivio del SUdE non costituisce "accesso agli atti" per il quale si deve essere ovviamente autorizzati dal Responsabile del Servizio.

## **1.3. SUDE BASILICATA**

Sude Basilicata è una pagina di redirect che può essere utilizzato dai responsabili del procedimento di Enti che dovranno esprimere nulla osta, pareri o autorizzazioni per istanze presentate nei diversi Comuni.

![](_page_16_Picture_0.jpeg)

![](_page_16_Picture_79.jpeg)

Basta selezionare la Provincia e il Comune dello Sportello che si vuol raggiungere per essere immediatamente reindirizzati.

![](_page_16_Figure_3.jpeg)

![](_page_17_Picture_0.jpeg)

## <span id="page-17-0"></span>**1.4. MANUALE DEL SUDE**

<span id="page-17-1"></span>Con questa funzione è possibile scaricare l'ultima versione aggiornata del presente manuale.

## **1.5. CDU ON-LINE**

Questa funzione consente di redigere un Certificato di Destinazione Urbanistico in formato bozza (ovvero un'attestazione non utilizzabile per gli usi consentiti dalla Legge).

![](_page_17_Picture_87.jpeg)

Basta inserire il "Numero di Foglio" e il "Numero di Particella" di cui si vuol ottenere l'attestazione e cliccare sul bottone per far partire il download del file. Nel caso in cui l'attestazione deve essere richiesta su più particelle è possibile cliccare sul bottone Aggiungi Particella per aggiungere un elenco di particelle.

![](_page_18_Picture_0.jpeg)

## <span id="page-18-0"></span>**1.6. IL PORTALE CARTOGRAFICO**

<span id="page-18-1"></span>Questa funzione consente di accedere direttamente al Portale Cartografico Comunale per poter consultare tutti gli strati informativi territoriali che l'Amministrazione ha ritenuto opportuno pubblicare.

## **1.7. OPEN LAYER**

Accedendo al Portale Cartografico Comunale, l'utente ha la possibilità di consultare semplicemente le basi territoriali e al più attivare le funzioni on-line predisposte.

La funzione Open Layer, invece, è rivolta a coloro che, per professione o per studio, hanno la necessità di elaborare i dati territoriali o consultare gli elaborati tecnici di tutti gli strumenti di pianificazione comunale.

Per quanto concerne le basi territoriali (georeferite nel sistema di coordinate scelto dall'Amministrazione e muniti di metadati), possono essere scaricate in formato vettoriale (DWG e/o SHAPEFILE) o in formato raster (TIFF).

<span id="page-18-2"></span>Gli elaborati tecnici degli strumenti di pianificazione comunale sono invece resi disponibili in formato PDF.

### **1.8. CONFERENZA DEI SERVIZI TELEMATICA**

In fase di sperimentazione, la Conferenza dei Servizi Telematica è l'ultimo servizio messo a disposizione dall'Amministrazione Comunale per velocizzare l'interlocuzione con gli Enti Terzi coinvolti nei procedimenti di competenza dello Sportello Unico per l'Edilizia.

Il servizio consentirà ai Responsabili del Procedimento degli Enti Terzi partecipare alla Conferenza dei Servizi telematica senza necessariamente spostarsi dalla propria sede lavorativa. Lo scambio documentale fra i soggetti partecipanti alla Conferenza avverrà in tempo reale compreso l'espressione dei pareri o nulla osta assentiti di ognuno di loro.

![](_page_19_Picture_0.jpeg)

## <span id="page-19-0"></span>**2.LE FUNZIONI DELLO SPORTELLO PER GLI UTENTI ACCREDITATI**

![](_page_19_Figure_4.jpeg)

![](_page_20_Picture_0.jpeg)

## <span id="page-20-0"></span>**2.1. HOME**

La funzione "Home" permette di modificare tutti i dati contenuti nella "Scheda Utente", ovvero quelle informazioni che sono state trasmesse dall'utente al momento della Registrazione.

![](_page_20_Picture_134.jpeg)

Ogni qualvolta si vuole modificare un dato, per rendere effettiva la modifica bisogna cliccare sul bottone Registra

L'unica informazione che non può essere modificata dall'utente è l'indirizzo di posta elettronica infatti per poterlo variare l'utente dovrà farne richiesta direttamente al Responsabile del Servizio presso l'Amministrazione Comunale mediante una mail di posta certificata con allegata una domanda di variazione in formato pdf/a firmata digitalmente.

![](_page_21_Picture_0.jpeg)

## <span id="page-21-0"></span>**2.2. CAMBIA PASSWORD**

Come visto in precedenza, la funzione "Cambia Password" permette di sostituire la password personale in qualsiasi momento.

![](_page_21_Picture_81.jpeg)

Basterà inserire la password corrente nella *TextBox* "Password", la nuova password che si vuole impostare nella *TextBox* "Nuova Password" e darne conferma nella *TextBox* "Conferma nuova password". L'operazione

viene eseguita cliccando sul bottone **Cambia password** 

![](_page_22_Picture_0.jpeg)

## <span id="page-22-0"></span>**2.3. NUOVA PRATICA**

La funzione "Nuova Pratica" permette di creare una nuova istanza da presentare allo Sportello. Basterà cliccare su "Nuova Pratica" per accedere alla pagina di impostazione.

![](_page_22_Picture_76.jpeg)

Il primo passo è quello di impostare, all'interno della *ComboBox* il tipo di "Titolo Abilitativo", che si vuol richiedere, conforme al D.P.R. n.380/01.

![](_page_23_Picture_0.jpeg)

CIL ad efficacia immediata CIL ad officacia differita

**24**

In funzione del Titolo Abilitativo selezionato bisognerà selezionare all'interno delle *ComboBox* la "Categoria Intervento" ed il "Tipo di Pratica" conformi alle Norme Tecniche di Attuazione del Regolamento Urbanistico del Comune $^{\rm l}$  ().

Autorizzazione inf. di comunicazione eletronica per impiantiradioelettrici art. 87 d.lgs. 259/2003 con pot. in sing. antenna > 20 Watt SCIA infr. di comunicazione elettronica per impiantradioelettrici art. 87 d.lgs. 259/2003 con pot. in sing. antenna < 20 Watt.

![](_page_23_Picture_119.jpeg)

1In funzione del Titolo Abilitativo selezionato verranno proposte come Categorie di Intervento e Tipo di Pratica solo quelle compatibili con la prima selezione.

1

M. Humai Agibitis

Elenco Agibita **V / Nuovo Simizio C**<br>Elecce Servizi  $\frac{1}{2}$  Costam V. Domande Frequenti

![](_page_24_Picture_0.jpeg)

![](_page_24_Picture_54.jpeg)

Cosa importante è scegliere il "Titolo Richiedente".

![](_page_24_Picture_55.jpeg)

Può essere indicato il "Proprietario" se questi è munito di firma digitale e quindi abilitato alla trasmissione telematica dell'istanza, altrimenti deve essere indicato l'"Avente Titolo" e in questo caso bisognerà indicare

![](_page_25_Picture_104.jpeg)

nella *TextBox* "Note sul titolo" l'eventuale delega o altro titolo definito dalla normativa vigente. Un altra informazione da poter inserire è il riferimento ad altre pratiche già presentate.

Terminate queste operazioni bisogna cliccare sul bottone per accedere alle *finestra di dettaglio* della pratica appena creata.

![](_page_25_Picture_105.jpeg)

In alto a questa *finestra di dettaglio* è ubicata la *Barra degli Strumenti* che consentirà di accedere alle sei maschere predefinite che guideranno l'utente nella compilazione dell'istanza in tutte le sue parti.

![](_page_25_Picture_8.jpeg)

Pagamenti

![](_page_26_Picture_0.jpeg)

Pareri

Vengono di seguito descritte nel dettaglio le sei maschere in maniera da rendere più chiara la procedura per la compilazione dell'istanza.

![](_page_27_Picture_0.jpeg)

## <span id="page-27-0"></span>**2.3.1. Generale**

![](_page_27_Picture_131.jpeg)

Nella prima sezione di questa pagina viene riportata la data di creazione dell'istanza, il tipo di istanza predisposta, la data e l'utente che ha operato l'ultimo l'aggiornamento dell'istanza.

Questo primo riquadro andrò via via riempiendosi a seconda delle fasi dell'istanza e sarà diverso a seconda del tipo di titolo abilitativo prescelto.

Subito sotto la data di aggiornamento della pratica sono presenti tre bottoni. Il primo **Registra** permette

di registrare le eventuali modifiche eseguite in questa sezione, il secondo **consente Pratica** consente di

inviare telematicamente l'istanza al Comune, il terzo **chimina Pratica** consente di cancellare una pratica predisposta dall'utente e non ancora presentata al Comune.

Subito sotto, se il comune di è dotato di un SIT oppure se ci sono degli allegati specifici cartografici da scaricare troverete un riquadro simile a quello di sotto. Dove potrete scaricare la cartografia comunale in vari formati, tavole pdf, collegamenti per il download del Paesit Map oppure collegamenti veloci, come in questo caso al webGIS del comune. Vi ricordiamo che la sezione per utenti non registrati permette già di effettuare queste operazioni, come descritte nel prosieguo.

![](_page_27_Picture_12.jpeg)

In questa pagina sono poi necessari inserire i Dati Catastali dell'intervento. Cliccando su **Aggiungi Particella** , comparirà la seguente tabella di imputazione dati:

![](_page_28_Picture_76.jpeg)

![](_page_28_Picture_77.jpeg)

Se le particelle sono più di una basterà cliccare nuovamente sul bottone **Aggiungi Particella** per aggiungere le altre proprietà.

Bisognerà poi aggiungere i richiedenti nel riquadro "Elenco Richiedenti".

Se l'utente che ha predisposto la pratica è anche il richiedente, in automatico lo Sportello inserirà i suoi dati, altrimenti se l'utente è ad esempio il tecnico delegato o i richiedenti sono più di uno, in questo caso

bisognerà compilare le informazioni richieste cliccando sul bottone . Aggiungi Richiedente . In questo caso comparirà la seguente tabella di imputazione dati:

![](_page_28_Picture_78.jpeg)

Ugualmente bisognerà compilare l'"Elenco Progettisti" riempiendo le voci della seguente tabella di imputazione dati:

![](_page_29_Picture_54.jpeg)

Nella voce qualifica sarà necessario inserire se è il tecnico incaricato o il geologo o il direttore dei lavori, ecc.... e l'"Elenco delle Imprese Esecutrici" riempiendo le voci della seguente tabella di imputazione dati:

![](_page_29_Picture_55.jpeg)

Nella parte più in basso della pagina si trova la sezione dei documenti aggiuntivi.

![](_page_29_Picture_56.jpeg)

![](_page_30_Picture_0.jpeg)

Questa sezione permette di caricare documenti non previsti dal SUdE ma solo se preventivamente concordato con l'Amministrazione. Altrimenti questi documenti non avranno alcun valore formale.

Terminate queste operazioni è possibile passare alla pagina successiva "Dati"

![](_page_31_Picture_0.jpeg)

## <span id="page-31-0"></span>**2.3.2. Dati**

Nella pagina Dati devono essere inseriti, da parte dell'utente che sta predisponendo la pratica, una serie di informazioni tecniche che brevemente riassumono il tipo di intervento previsto.

La pagina è distinta in tre sezioni:

- Dati Intervento
- Parametri Urbanistici
- Dati Metrici.

![](_page_32_Picture_49.jpeg)

![](_page_32_Picture_50.jpeg)

Nella prima sezione "Dati Intervento", è richiesto una breve descrizione del progetto (campo obbligatorio) e l'eventuale spunta della casella di controllo se l'intervento ricade in area demaniale, premendoci sopra si apriranno

![](_page_33_Picture_112.jpeg)

![](_page_33_Picture_113.jpeg)

Nella seconda sezione "Parametri Urbanistici", è richiesta la definizione della Destinazione Urbanistica come da vigente RU (Art.19 delle NTA di RU, la compilazione del campo è obbligatoria). In questo caso

basterà cliccare sul bottone **per accedere alle possibili alternative** previste dalle vigenti Norme Tecniche di Attuazione.

![](_page_33_Picture_114.jpeg)

Se il Comune si è dotato di un SIT si ha la possibilità di effettuare un certificato di destinazione urbanistica ridotto con l'indicazione dei tessuti che toccano le particelle in questione, la vincolistica presente e, se presenti, dei messaggi di compatibilità o meno dell'intervento.

Cliccando su "Seleziona" verrà inserito nella *TextBox* il Tessuto corrispondente, cliccando invece sul'icona

P. verrà scaricato l'elaborato grafico del Regolamento Urbanistico che individua in mappa quel Tessuto.

Le altre informazioni richieste in questa sezione possono essere imputate dall'utente se necessarie a descrivere l'intervento.

La terza ed ultima sezione è riferita ai "Dati Metrici". Anche in questo caso la compilazione dei campi non è obbligatoria ma si lascia all'utente l'opportunità di imputarli o meno a secondo del tipo di intervento che si intende realizzare a meno di uno richiesta di Permesso di Costruire in cui sono tutte obbligatorie. Nel caso in cui il progettista ritenga che non sia necessaria la compilazione di alcuni di questi ultimi campi per un Permesso di Costruire è possibile inserire uno 0 come valore per poter proseguire.

![](_page_34_Picture_61.jpeg)

![](_page_34_Picture_62.jpeg)

Nei casi in cui l'intervento lo preveda, è possibile caricare il documento relativo alla Relazione della Sostenibilità Ambientale cliccando sul bottone . Questo consentirà all'utente di accendere alla maschera di caricamento documenti.

![](_page_34_Picture_63.jpeg)

Terminata la compilazione dei campi in questa scheda, ricordarsi di cliccare sempre sul bottone Registra per confermare tutti i dati.

![](_page_35_Picture_0.jpeg)

#### *N.B.*

La registrazione non corrisponde alla presentazione della pratica. Il bottone registra inserisce i dati nel

database che potranno essere modificati anche in seguito. Solo il bottone **Presenta Pratica** nella pagina Generale produce il numero della pratica e la reale consegna allo Sportello. In questo caso tutti dati caricati nell'istanza diventano immodificabili. Si potranno sbloccare solo in funzione di specifiche richieste dell'amministrazione comunale come nel caso di richiesta integrazioni.

![](_page_36_Picture_0.jpeg)

## <span id="page-36-0"></span>**2.3.3. Contributo di Costruzione**

In questa pagina l'utente dovrà imputare i dati progettuali compilando le schede, così come richiesto per legge, al fine calcolare il Costo di Costruzione e gli Oneri di Urbanizzazione.

![](_page_36_Picture_55.jpeg)

![](_page_37_Picture_56.jpeg)

Nel caso del computo degli Oneri di Urbanizzazione, è necessario aggiungere i dati per ogni piano dell'immobile previsto in progetto. Pertanto bisognerà compilare la maschera di inserimento dati cliccando sul bottone . Aggiungi Piano Progetto

![](_page_37_Picture_57.jpeg)

Il calcolo del costo di costruzione potrà essere eseguito solo nel caso in cui si è inserita, nella sezione dati, la destinazione urbanistica mediante tasto verifica.

![](_page_38_Picture_0.jpeg)

### <span id="page-38-0"></span>**2.3.4. Documenti**

In questa pagina devono essere caricati tutti gli elaborati tecnici necessari alla presentazione dell'istanza. Anche questa volta la procedura guida l'utente nella presentazioni dei documenti fornendo **l'elenco degli elaborati** necessari e una serie di **modelli compilabili** forniti dall'Ufficio Tecnico Comunale.

![](_page_38_Picture_95.jpeg)

In funzione al tipo di istanza, impostata al momento della creazione della pratica, vengono elencati nella sezione "Documenti da caricare" gli elaborati obbligatori e non eventualmente da caricare.

La tabella predisposta si compone di quattro campi, nel primo è descritto il tipo di documento eventualmente da fornire. Nel secondo campo è invece definita l'obbligatorietà o meno del documento. Nel terzo campo vengono forniti gli eventuali modelli da scaricare (formato PDF compilabili o word). Basterà cliccare sull'icona per avviare il download del modello.

Nel quarto campo è inserito il bottone che consente di caricare il documento. Dopo averlo cliccato questo bottone apparirà la maschera di caricamento dei documenti/elaborati tecnici.

![](_page_39_Picture_107.jpeg)

![](_page_39_Picture_108.jpeg)

direttamente nella finestra "Trascina il file qui" (drag-and-drop) bisognerà cliccare sul bottone **. Carica** 

![](_page_39_Picture_109.jpeg)

Si ricorda che tutti i documenti da caricare devono essere obbligatoriamente firmati digitalmente dai tecnici ognuno per la loro competenza. In caso di co-proggettisti, i tecnici dovranno firmare tutti digitalmente ogni elaborato.

Ogni richiesta di istanza, "Domanda di Permesso di Costruire", "Comunicazione di Inizio Attività", ecc, deve essere firmata digitalmente dal "COMMITTENTE" e munita di marca da bollo annullata con un segno grafico o punzonata. Nel caso in cui il "COMMITTENTE" è sprovvisto di firma digitale dovrà delegare un tecnico di fiducia attraverso procura speciale. Il modello di "Delega a soggetto diverso dal titolare" dovrà essere corredato dalla fotocopia di un Documento di Riconoscimento del "COMMITTENTE" in corso di validità alla data della sottoscrizione della delega. Solo in questo caso è previsto una doppia modalità di presentazione del documento. Il "COMMITTENTE" può recarsi personalmente presso l'Ufficio Tecnico Comunale e consegnare la Delega pro-manibus oppure la Delega potrà essere caricata direttamente sullo Sportello e inviata

unitamente a tutta l'istanza al momento del . In questo caso oltre alla firma olografa del

![](_page_40_Picture_0.jpeg)

"COMMITTENTE" il documento deve essere firmato digitalmente dal tecnico delegato che in questo caso si assume la responsabilità dell'invio dell'istanza allo Sportello.

Poiché lo Sportello è dotato della verifica immediata della firma digitale, se il documento che si sta tentando di caricare ne è sprovvista o è scaduta, il sistema di invio telematico rifiuterà il documento.

La verifica sulla firma digitale impone che ogni documento venga firmato con estensione ".P7M". La dimensione del singolo file che può essere caricato non può superare i 2,0 GB mentre è preferibile mantenere limitato il numero di caratteri del nome. Il formato dei pdf caricati dovrà sempre essere pdf/a. (per le modalità di realizzazione dei pdf/a consultare la sezione Domande Frequenti)

Ogni volta che un documento/elaborato tecnico viene caricato, scompare dall'elenco della sezione "Documenti da caricare" e passa nell'elenco della sezione "Elenco documenti".

Ancora una volta, anche se già caricati, ogni documento/elaborato può essere ancora modificato o

sostituito fino a quando l'istanza non viene ufficialmente inviata cliccando il bottone . Presenta Pratica . In questo caso non sarà più possibile modificare alcun documento contenuto all'interno dell'istanza.

![](_page_40_Picture_104.jpeg)

![](_page_40_Picture_105.jpeg)

Per verificare un file caricato in "Elenco Documenti" basterà cliccare sull'icona **in alla mentre se lo si vuole** 

cancellare basterà cliccare sul bottone .

![](_page_41_Picture_0.jpeg)

### <span id="page-41-0"></span>**2.3.5. Pagamenti**

La pagina "Pagamenti", permette di caricare gli eventuali pagamenti effettuati necessari per la presentazione dell'istanza.

![](_page_41_Picture_73.jpeg)

In questo caso basterà cliccare sul bottone **Aggiungi Pagamento** per far apparire la maschera di caricamento dei pagamenti.

![](_page_41_Picture_74.jpeg)

In questa maschera viene richiesto prima di tutto il "Tipo di Pagamento", basterà cliccare sulla freccetta della *text box* corrispondente per selezionare dalla lista il tipo di pagamento.

![](_page_42_Picture_63.jpeg)

![](_page_42_Picture_64.jpeg)

Deve poi essere indicata la cifra pagata ed il numero di CRO se il pagamento è stato effettuato tramite bonifico bancario o postale. nel caso in cui il bonifico è stato effettuato a mezzo bollettino postale sarà invece necessario caricare la scansione del bollettino pagato cliccando sempre su selezionare o trascinandolo nell'apposita finestra. Si ricorda che anche in questo caso **è obbligatorio firmare digitalmente il file che deve essere caricato. Alcuni pagamenti possono essere obbligatori al fine di presentazione della pratica allo Sportello Unico.**

![](_page_43_Picture_0.jpeg)

### <span id="page-43-0"></span>**2.3.6. Pareri**

Come è noto, lo Sportello Unico per l'Edilizia costituisce l'unica interfaccia fra l'utente e la Pubblica Amministrazione. Pertanto, nel caso in cui l'intervento oggetto dell'istanza necessita della richiesta di pareri presso altri Enti della Pubblica Amministrazione, il "COMMITTENTE" o il Responsabile Unico del Procedimento, nominato dal Dirigente dell'Ufficio Tecnico Comunale, potrà farlo solo ed esclusivamente attraverso lo Sportello Telematico.

L'ultima pagina, della funzione "Nuova Pratica", è infatti dedicata all'elenco dei pareri da richiedere.

![](_page_43_Picture_81.jpeg)

Nella sezione "Pareri disponibili" vengono elencati tutti i pareri che eventualmente devono essere richiesti presso altri Enti.

In fondo alla pagina vi è un link che consente la possibilità di scaricare la "Dichiarazione" che l'utente deve compilare e allegare ad ogni parere.

![](_page_44_Picture_0.jpeg)

![](_page_44_Picture_45.jpeg)

esempio di modellino per le dichiarazioni

![](_page_45_Picture_0.jpeg)

Nel caso in cui l'intervento edilizio, oggetto dell'istanza, "*necessita*" del parere, la dichiarazione dovrà essere corredata degli eventuali documenti/elaborati tecnici. Nel caso in cui l'intervento edilizio "*non necessita*" del parere è sempre obbligatorio predisporre la "Dichiarazione" attestante la "*non necessità*" del pare.

Per caricare la "Dichiarazione" e gli eventuali documenti/elaborati tecnici, basterà cliccare sul bottone corrispondente al parere per far apparire la maschera di caricamento dei documenti.

Come al solito la procedura di selezione del file, caricamento e registrazione è la stessa descritta in precedenza. Ricordarsi sempre di firmare i file .PDF con firma digitale con formato P7M e salvare il pdf come PDF/A.

Ogni volta che viene caricata la "Dichiarazione" con gli eventuali documenti/elaborati tecnici, il parere corrispondente si sposta dalla sezione "Pareri disponibili" alla sezione "Elenco Pareri".

![](_page_45_Picture_91.jpeg)

![](_page_46_Picture_0.jpeg)

### <span id="page-46-0"></span>**2.3.6.1. Aggiungere pratiche sul sistema della Regione Basilicata Sportello Informatico per la Sismica**

Lo Sportello Unico digitale per l'Edilizia permette il collegamento delle tue istanze presentate sul SIS della

Regione Basilicata alla tua pratica SUdE.

Una volta presentata e confermata la tua istanza sul portale della Sismica potrai accedere alla tua pratica

anche mediante il SUdE nella sezione Pareri.

Nella parte bassa della pagina si trova un pulsante Aggiungi Istanza come si può vedere nell'immagine

sottostante.

![](_page_46_Picture_10.jpeg)

Premendo sul pulsante si aprirà una nuova maschera:

![](_page_46_Picture_90.jpeg)

Il portale ci permette di visualizzare tutte le istanze presentate sul SIS regionale e non ancora presentate da parte del Comune.

![](_page_47_Picture_0.jpeg)

Inoltre, il sistema permette di effettuare ricerche per codice Pratica, tipologia, stato e per date. al fine di facilitare la selezione dell'istanza desiderata.

Una volta individuata l'istanza basterà selezionarla premendo sulla scritta "**Select**"

Una volta selezionata verrà prospettato il riepilogo di alcuni dati dell'istanza SIS con la possibilità di scaricare anche i documenti caricati sul portale della Regione.

![](_page_47_Picture_66.jpeg)

A questo punto sono possibili solo due azioni:

![](_page_48_Picture_0.jpeg)

Tornare alla ricerca delle istanze mediante il pulsantino in alto a destra a forma di lente di ingrandimento oppure premere sul bottone Associa Istanza in basso a sinistra per poter associare alla pratica SUdE la pratica SIS.

Premendo su Associa Istanza il SUdE da immediata segnalazione della procedura:

![](_page_48_Picture_5.jpeg)

A questo punto tornando sulla sezione pareri (premendo sul bottone Pareri in alto a destra) sarà possibile visualizzare l'istanza selezionata. Sarà possibile modificarla fino alla presentazione della pratica al SUdE premendo sul bottone Visualizza Istanza che va a sostituire il bottone Aggiungi Istanza.

Visualizza le tua pratiche sul sistema della Regione Basilicata per l'autorizzazione Sismica - Denuncia dei lavori ai sensi degli artt. 93 e 94 d.P.R. n. 380/2001

#### **Visualizza Istanza**

Non appena gli operatori comunali hanno trasmesso la pratica al SIS, al fine di permettere agli istruttori regionali di prendere in carico l'istanza per il rilascio del parere, nella sezione pareri rimane un solo bottone (che sostituisce i precedenti) "Visualizza fascicolo"

Visualizza le tua pratiche sul sistema della Regione Basilicata per l'autorizzazione Sismica - Denuncia dei lavori ai sensi degli artt. 93 e 94 d.P.R. n. 380/2001

#### Visualizza Fascicolo

Premendo su questo bottone sarà possibile visualizzare una maschera con il numero del fascicolo, numero di protocollo, lo stato della pratica e i documenti.

![](_page_49_Picture_0.jpeg)

![](_page_49_Picture_94.jpeg)

<span id="page-49-0"></span>Gli interessati alla pratica potranno visualizzare istantaneamente lo stato di avanzamento dell'istruttoria, e i documenti che verranno aggiunti, anche in seguito, come integrazioni o parere.

### **2.3.7. Presenta Pratica**

Una volta che l'istanza è stata completata in tutte le sue parti è possibile tornare alla pagina Generale e

cliccare sul bottone per trasmettere ufficialmente l'istanza all'Ufficio Protocollo.

Si fa presente che fino a quando il bottone **presenta Pratica** non viene cliccato dall'utente titolare della pratica, tutti gli elementi dell'istanza sono visibili solo ed esclusivamente all'utente. Invece, dall'attimo in cui la pratica viene trasmessa, questa sarà visibile anche al personale dell'Amministrazione Comunale e soprattutto le informazioni e i documenti/elaborati tecnici in essa contenuti non potranno più essere modificati.

Appena l'utente clicca sul bottone **automatica** eutomaticamente la posta certificata del SUdE invierà la notifica, sia all'Ufficio Protocollo del Comune che a tutti gli utenti aventi diritto (quelli elencati nella

![](_page_50_Picture_0.jpeg)

pagina "Generale" da chi ha predisposto la pratica), l'avvenuta presentazione allo Sportello dell'istanza. Sarà possibile leggere all'interno del file .XML, allegato alla mail certificata, il riepilogo di tutti i campi e di cui si compone l'istanza presentata.

Difatti l'iter amministrativo della pratica, e quindi i tempi di istruttoria come definiti per legge, ha ufficialmente inizio nel momento in cui la pratica è presentata.

Durante tutta la fase di istruttoria della pratica e fino alla definizione dell'esito, gli utenti titolati hanno la possibilità di seguire tutto il procedimento attraverso la funzione "Elenco Pratiche" dello Sportello.

![](_page_51_Picture_0.jpeg)

## <span id="page-51-0"></span>**2.4. ELENCO PRATICHE**

La funzione "Elenco Pratiche" rappresenta la raccolta di tutte le istanze predisposte dall'utente, in corso di istruttoria e non.

![](_page_51_Picture_110.jpeg)

In elenco le pratiche già presentate si distinguono da quelle ancora da presentare per la presenza del "Numero" di pratica $^2$ ", generato in automatico dallo Sportello, e della data di presentazione dell'istanza.

Nella parte in alto della pagina sono presenti i criteri di ricerca delle pratiche in elenco.

<sup>&</sup>lt;sup>2</sup> Il formato del numero di pratica è composto dal Codice Fiscale dell'utente che ha generato la pratica, dalla data di presentazione della pratica e da un numero progressivo che lo Sportello assegna automaticamente alle istanze di volta in volta che vengono presentate

![](_page_52_Picture_87.jpeg)

![](_page_52_Picture_88.jpeg)

Basterà definire i criteri di ricerca e cliccare sul bottone **per selezionare dall'elenco** la sola pratica o le pratiche che soddisfano le condizioni impostate.

Cliccando sul bottone Seleziona si accede alle maschere di gestione della singola pratica o per completarne il caricamento dei dati, nel caso in cui non sia stata ancora presentata, o per verificarne la fase di istruttoria nel caso in cui l'istanza sia stata già formalizzata.

Così come illustrato nel precedente capitolo [2.3](#page-22-0) [Nuova Pratica,](#page-22-0) attraverso la *Barra degli Strumenti* si può accedere alle maschere di consultazione della pratica.

Nella pagina "Generale" saranno riportate, oltre alle informazioni caricate dall'utente in fase di compilazione dell'istanza, tutte le fasi della procedura di istruttoria di volta in volta che questa viene aggiornata dagli operatori comunali.

![](_page_53_Picture_137.jpeg)

![](_page_53_Figure_1.jpeg)

Appena l'istanza viene presentata e prima che gli operatori comunali danno inizio alla fase di istruttoria, nella pagina "Generale" comparirà subito lo "Stato della Pratica", che al momento risulta essere "Attiva" e l'"Esito della Pratica" che in questo momento risulta essere "In Istruttoria".

Man mano che la procedura si svolge lo Sportello ne darà conto agli utenti abilitati attraverso comunicazioni inviate con PEC e attraverso la pubblicazione delle informazioni necessarie sulla pagina "Generale". Si ricorda che è possibile inserire la data di inizio e fine lavori solo nel momento in cui appariranno a video: per le pratiche immediatamente esecutive compariranno immediatamente dopo la presentazione altrimenti, nel caso in cui la pratica necessita del rilascio di un titolo allora compariranno solo dopo il rilascio, se invece sono esecutive solo dopo un certo tempo compaiono solo dopo che è trascorso il tempo necessario per renderle esecutive.

![](_page_54_Picture_0.jpeg)

## <span id="page-54-0"></span>**2.4.1. Le fasi di istruttoria di una pratica presentata**

In questo paragrafo viene illustrata la pubblicazione sullo Sportello di tutte le fasi che caratterizzano la procedura di istruttoria di una istanza.

![](_page_54_Picture_75.jpeg)

La pagina "Generale", oltre a riportare tutti i dati caricati dall'utente in fase di predisposizione della pratica, pubblica, di volta in volta che si completano, alcune informazioni in merito alle fasi dell'istruttoria fino all'eventuale rilascio del titolo abilitativo. Queste informazioni sono:

#### **Stato Pratica.**

In questo campo viene definito lo stato della pratica in funzione al progressivo svolgimento dell'istruttoria. Gli step definiti possono essere quattro:

![](_page_55_Picture_0.jpeg)

![](_page_55_Figure_1.jpeg)

Così come il Rup procede con l'istruttoria, così viene aggiornato lo stato della pratica.

#### **Esito Pratica.**

L'esito della pratica può essere di tre tipi:

![](_page_55_Picture_143.jpeg)

#### **Numero Protocollo**

E' il numero del Protocollo Generale dell'Ente che si distingue dal numero della pratica assegnato in automatico dallo Sportello e che permette di individuare l'istanza all'interno del database.

#### **Responsabile del Procedimento (RdP).**

Il Dirigente pubblica sullo Sportello il nome del Responsabile del Servizio individuato per la pratica in esame.

#### **Istruttore**

Il Dirigente pubblica sullo Sportello il nome dell'Istruttore individuato per la pratica in esame.

#### **Data Nomina RdP**

Il Dirigente pubblica sullo Sportello la data della nomina del RdP.

#### **Lettera di nomina RdP.**

La lettera d'incarico del RdP è pubblicato sullo Sportello. Il documento può essere scaricato, in ogni momento dall'utente avente diritto, cliccando sull'icona .

#### **Lettera richiesta integrazioni.**

E' la comunicazione da parte del RdP contenente i documenti/elaborati tecnici richiesti ad integrazione di quelli già consegnati. Anche in questo caso, l'utente avente diritto potrà scaricare il documento in ogni momento.

#### **Data richiesta integrazioni.**

Il RdP pubblica sullo Sportello la data dell'eventuale Richiesta di Integrazione.

#### **Data arrivo integrazioni**

![](_page_56_Picture_0.jpeg)

Il software inserisce in automatico la data di arrivo delle integrazioni non appena viene premuto il pulsante presenta integrazioni.

#### **Rif. Altre Pratiche**

Lo Sportello pubblica il numero di pratica di eventuali altri procedimenti, in corso di istruttoria o archiviate, a cui la pratica in esame fa riferimento.

#### **Data Convocazione Conferenza.**

Nel caso in cui non sono pervenuti, entro i termini di legge, i pareri richiesti agli Enti Terzi, il RdP convoca la Conferenza di Servizio, pubblicando sullo Sportello la data di convocazione.

#### **Data Conferenza Terminata.**

Il RdP pubblica sullo Sportello la data della conclusione della Conferenza di Servizio

#### **Data Fine Istruttoria.**

Il RdP pubblica sullo Sportello la data della fine istruttoria.

#### **Data Parere Conclusivo.**

Il RdP pubblica sullo Sportello la data del parere conclusivo.

#### **Data Inizio Lavori.**

Il Committente pubblica sullo Sportello la data di Inizio Lavori. Per i procedimenti differiti la data può essere pubblicata solo dopo aver conseguito il titolo abilitativo o, nel caso della DIA, secondo i tempi previsti dalla Legge.

#### **Data Fine Lavori.**

Come per la Data di Inizio Lavori, il Committente pubblica sullo Sportello la data di Fine Lavori. Per i procedimenti differiti la data può essere pubblicata solo dopo aver conseguito il titolo abilitativo o, nel caso della DIA, secondo i tempi previsti dalla Legge.

#### **Richiesta Adempimenti.**

Solo per il Permesso di Costruire, il RdP può fare comunicare al Committente una Richiesta di Adempimenti il cui documento può essere scaricato, dall'utente avente diritto, in ogni momento cliccando sull'icona

Affianco ad ogni documento ( ) che il Rup carica sullo Sportello è presente il bottone consente all'utente la possibilità di chiedere eventuali spiegazioni in merito al documento stesso.

In basso a questa sezione sono poi predisposti i bottoni per la presentazione delle eventuali integrazioni

#### Presenta Integrazioni

e adempimenti . Presenta Adempimenti

Prima di cliccare sui due bottoni per presentare le integrazioni o gli adempimenti, assicurarsi che sono stati correttamente caricati sullo Sportello i documenti richiesti.

![](_page_57_Picture_0.jpeg)

## <span id="page-57-0"></span>**2.4.2. La generazione del codice HASH**

Una volta presentata la pratica, nella sezione "Generale" sarà possibile, da parte dell'Utente, generare il codice HASH di tutti i documenti di cui si compone l'istanza. Basterà cliccare sul bottone **Scarica Hash** per visualizzare la maschera di tutti i documenti disponibili.

![](_page_57_Picture_87.jpeg)

Scarica Una volta selezionate la casella di cui si vuol ottenere il codice HASH basterà cliccare sul bottone per ottenere un file .xml che riporta il titolo del documento, la data di caricamento del documento in archivio e ovviamente il codice HASH.

![](_page_57_Picture_88.jpeg)

Con questo codice è possibile verificare la presenza del documento nell'archivio dello Sportello anche da un utente non accreditato o non abilitato ad accedere all'istanza (vedi paragrafo [1.2](#page-14-1) di questo manuale).

 $\mathbb{Z}$ 

![](_page_58_Picture_0.jpeg)

## <span id="page-58-0"></span>**2.4.3. La Richiesta di Integrazione.**

Nel caso in cui il RdP effettua una richiesta di integrazioni documentali, nella pagina "Documenti" verrà resa nuovamente attiva la sezione "Documenti da caricare". Questa volta, man mano che i documenti/elaborati tecnici vengono caricati sullo Sportello, passeranno dalla sezione "Documenti da caricare" a quella "Elenco Documenti Integrazione".

![](_page_58_Picture_69.jpeg)

Ovviamente i documenti caricati in prima istanza non potranno essere in nessuna maniera modificati. Se necessario in questa fase possono essere modificate le informazioni impostate nella pagina "Dati".

![](_page_59_Picture_0.jpeg)

La richiesta di integrazione potrebbe interessare anche gli eventuali Pareri richiesti in prima istanza, pertanto anche nella pagina "Pareri", sarà nuovamente attiva la sezione dei "pareri Disponibili".

![](_page_59_Picture_72.jpeg)

Una volta caricati tutti i dati si potrà tornare alla pagina "Generale" e cliccare sul bottone Presenta Integrazioni .

Ancora una volta si ribadisce la necessità di verificare l'effettivo caricamento di tutti i documenti/elaborati tecnici richiesti dalla Lettera di Integrazione, altrimenti una volta cliccato sul bottone Presenta Integrazioni non sarà possibile in nessuna maniera modificare i documenti contenuti all'interno della sezione "Elenco Documenti Integrazione".

![](_page_60_Picture_0.jpeg)

## <span id="page-60-0"></span>**2.4.4. Richiesta di Adempimenti per i Permessi di Costruire**

Nel caso in cui il RdP effettua una Richiesta di Adempimenti, nella pagina "Generale comparirà la sezione "Elenco Documenti Adempimenti".

![](_page_60_Picture_64.jpeg)

Come al solito basterà selezionare il file .PDF firmato digitalmente caricarlo e registrare il caricamento.

![](_page_61_Picture_0.jpeg)

## <span id="page-61-0"></span>**2.5. NUOVA AGIBILITA'**

La funzione nuova Agibilità permette di creare una nuova istanza di Agibilità da presentare allo Sportello Unico. Per iniziare con la costruzione della domanda basterà selezionare nel tipo di istanza "Agibilità".

![](_page_61_Picture_112.jpeg)

<span id="page-61-1"></span>La procedura per la compilazione di questa istanza è simile alla istanza di una nuova Pratica Edilizia per cui si rimanda al paragrafo [2.3](#page-22-0) di questo manuale.

## **2.6. ELENCO AGIBILITA'**

<span id="page-61-2"></span>Questa funzione permette all'Utente di accedere all'Elenco delle richieste di Agibilità da lui effettuate o in corso di formulazione dell'istanza. Il servizio è simile a quello dell'Elenco Pratiche visto al paragrafo [2.4.](#page-51-0)

## **2.7. CONTATTI**

La funzione "Contati" consente di inviare richieste di supporto tecnico o segnalazioni di problemi sia all'indirizzo di posta elettronico certificata del Comune sia all'indirizzo della PAESIT Srl.

![](_page_62_Picture_0.jpeg)

![](_page_62_Picture_69.jpeg)

<span id="page-62-0"></span>E' necessario inserire nome e cognome di chi richiede l'info, l'indirizzo di posta elettronica (preferibilmente la PEC), l'oggetto dell'info ed il testo del quesito.

## **2.8. DOMANDE FREQUENTI**

Questo servizio elenca le richieste di informazioni più frequenti che le utenze, accreditate e non, hanno già posto sia all'Amministrazione Comunale che alla PAESIT s.r.l.

![](_page_63_Picture_0.jpeg)

#### **DOMANDE FREQUENTI (FAQ)**

- · Chi può presentare una pratica allo sportello unico digitale per l'edilizia?
- · Cosa devo avere per poter presentare una pratica?
- · Cosa devo fare per presentare una pratica edilizia?
- A cosa serve il campo mansione nella scheda di inserimento dell'Elenco Tenici incaricati/direttore dei lavori.
- · In che formato devono essere inseriti i documenti per il corretto caricamento della pratica?
- · Come posso realizzare un file PDF compilato come pdf/a?
- · Cosa è la firma digitale e come si firma un documento informatico?
- · Tutti i file vanno firmati digitalmente?
- · Si possono apporre più firme ad un unico documento?

![](_page_64_Picture_0.jpeg)

# <span id="page-64-0"></span>**3. INFORMAZIONI GENERALI SULLA POSTA ELETTRONICA CERTIFICATA**

# <span id="page-64-1"></span>**3.1. LA POSTA ELETTRONICA CERTIFICATA** *3*

La Posta Elettronica Certificata (PEC) è un sistema di posta elettronica nel quale è fornita al mittente documentazione elettronica, con valenza legale, attestante l'invio e la consegna di documenti informatici.

"Certificare" l'invio e la ricezione (i due momenti fondamentali nella trasmissione dei documenti informatici) significa fornire al mittente, dal proprio gestore di posta, una ricevuta che costituisce prova legale dell'avvenuta spedizione del messaggio e dell'eventuale allegata documentazione. Allo stesso modo, quando il messaggio perviene al destinatario, il gestore invia al mittente la ricevuta di avvenuta (o mancata) consegna con precisa indicazione temporale.

Nel caso in cui il mittente smarrisca le ricevute, la traccia informatica delle operazioni svolte, conservata per legge per un periodo di 30 mesi, consente la riproduzione, con lo stesso valore giuridico, delle ricevute stesse.

I soggetti (Gestori) che possono fornire tale servizio, devono essere preventivamente inscritti in un apposito [elenco pubblico](http://www.digitpa.gov.it/pec_elenco_gestori) tenuto dall'Agenzia per l'Italia Digitale.

#### **Avvertenze**

1

**In ogni caso i documenti, anche se allegati ad una mail inviata con posta elettronica certificata, non hanno alcun valore legale se i documenti stessi non vengono firmati con firma digitale.**

<sup>&</sup>lt;sup>3</sup> Sia le informazioni relative alla PEC che quelle relative al servizio PEC ID sono state estratte dal sito dell'AGENZIA PER L'ITALIA DIGITALE (GESTIONE EX DIGITPA) <http://www.digitpa.gov.it/pec>

![](_page_65_Picture_0.jpeg)

## <span id="page-65-0"></span>**3.2. IL SERVIZIO PEC ID**

Il servizio PEC ID consente di identificare le persone fisiche e giuridiche che presentano istanze e dichiarazioni per via telematica nei confronti delle pubbliche amministrazioni (articolo 65 comma 1 lettera cbis del CAD).

Il servizio prevede che il titolare della casella di posta elettronica certificata (autore del messaggio) abbia ricevuto le credenziali per l'accesso al servizio previa identificazione da parte del Gestore, anche per via telematica e secondo modalità definite con Regole Tecniche adottate ai sensi dell'articolo 71 del CAD, e ciò sia attestato dal Gestore nel messaggio o in un suo allegato. A tal fine un gruppo di lavoro, coordinato dall'Agenzia per l'Italia Digitale per l'attuazione delle previsioni contenute nel CAD, ha definito le Regole Tecniche, che attualmente stanno seguendo l'iter legislativo che prevede l'emanazione di un DPCM, alle quali i Gestori iscritti nell'elenco pubblico dei Gestori di posta elettronica certificata dovranno attenersi qualora vogliano erogare il servizio PEC ID.

Le Regole tecniche, in coerenza con il modello GFID di gestione federata delle identità digitali del Sistema Pubblico di Connettività, seguono il paradigma SAML (Security Assertion Markup Language ), uno standard informatico basato su XML per lo scambio di dati di autenticazione e autorizzazione (dette asserzioni) tra domini di sicurezza distinti, gestiti da Identity Provider.

I Gestori iscritti nell'elenco Pubblico dei Gestori di posta elettronica certificata che decideranno di erogare il servizio di PEC ID, opereranno pertanto da Identity Provider, entità abilitate a creare, gestire e mantenere informazioni sull'identità digitale di soggetti che operano telematicamente, allo scopo di fornire supporto alla loro identificazione informatica, di cui all'articolo 1, comma 1, lettera u-ter) del CAD, finalizzata alla fruizione di servizi erogati in rete.

![](_page_66_Picture_0.jpeg)

# <span id="page-66-0"></span>**4. INFORMAZIONI GENERALI SULLA FIRMA DIGITALE DI UN DOCUMENTO INFORMATICO**

## <span id="page-66-1"></span>**4.1. LA FIRMA DIGITALE**

La firma digitale consente di scambiare in rete documenti con piena validità legale. Possono dotarsi di firma digitale tutte le persone fisiche: cittadini, amministratori e dipendenti di società e pubbliche amministrazioni.

Per dotarsi di firma digitale è necessario rivolgersi ai [certificatori accreditati](http://www.digitpa.gov.it/firma-digitale/certificatori-accreditati) autorizzati da DigitPA che garantiscono l'identità dei soggetti che utilizzano la firma digitale.

#### **Il dispositivo di firma**

Per poter generare firme digitali è necessario possedere un dispositivo sicuro per la generazione delle firme (una smartcard o un token USB). Se si usa una smart card al computer deve essere collegato l'apposito lettore, se invece si usa un token USB bisogna semplicemente inserirlo in una delle porte disponibili.

#### **Il software per l'apposizione delle firme digitali**

Il software è in grado di interagire con il dispositivo di firma per la generazione di firme e per la gestione del dispositivo stesso (ad esempio per cambiare il PIN).

Attenzione: è necessario utilizzare il software distribuito da chi ha emesso il certificato con cui si intende firmare!

Infatti:

 se si vuol firmare con il certificato di firma di InfoCert è necessario usare il software DiKe (questo vale anche se il certificato InfoCert è stato fisicamente installato sulla Carta Regionale dei Servizi (CRS) personale. Il software è scaricabile all'indirizzo https:

#### [www.firma.infocert.it/installazione/installazione\\_DiKe.php](https://www.firma.infocert.it/installazione/installazione_DiKe.php)

 se si vuol firmare con il certificato di firma PosteCert è necessario usare il software FirmaOK!gold. Il software è scaricabile all'indirizzo http:

[postecert.poste.it/firmadigitale/download\\_firmaokgold.shtml](http://postecert.poste.it/firmadigitale/download_firmaokgold.shtml)

![](_page_67_Picture_0.jpeg)

 se si vuol firmare con un certificato Aruba PEC è necessario usare il software ArubaSign. Il software è scaricabile all'indirizzo http:

[www.pec.it/Download.aspx](http://www.pec.it/Download.aspx)

#### **Quali documenti bisogna firmare?**

Ogni documento che deve essere inviato alla Pubblica Amministrazione con procedura telematica, per avere valore legale, deve essere obbligatoriamente firmato con firma digitale. Pertanto ogni guida alla presentazione delle istanze deve indicare con chiarezza l'elenco dei documenti e degli allegati da produrre per la presentazione di ogni istanza (vedi paragrafo [2.3.](#page-22-0) e [2.4](#page-51-0) del presente manuale).

#### **Chi deve firmare?**

Quando si compila un'istanza on-line il sistema controlla che la firma apposta sui documenti sia effettivamente quella dei dichiaranti.

In tutti i casi dubbi è necessario ragionare per analogia alla tradizionale presentazione cartacea di un'istanza. Se il documento cartaceo doveva essere sottoscritto da un soggetto, lo stesso soggetto dovrà apporre la propria firma digitale alla versione digitale del documento.

#### **In che formato elettronico devono essere prodotti i documenti?**

I documenti non devono poter esser modificati dopo che sono stati firmati. Il formato richiesto per la presentazione di moduli e allegati è il PDF.

#### **Su Quali formati elettronici di documento può essere apposta la firma digitale**

In linea teorica è possibile apporre la firma digitale su documenti in qualsiasi formato.

In pratica la presenza di una firma digitale consente di verificare che il documento firmato non sia stato modificato dopo l'apposizione della firma. Quindi è importante firmare solo file privi di contenuti attivi.

Per esempio, se si firma un documento MS Word che contiene un campo data/ora, quando il documento sarà aperto il campo si aggiornerà automaticamente e conterrà un valore diverso da quello che conteneva quando la firma è stata apposta. Usando delle macro il documento potrebbe essere modificato anche in modo più significativo.

Se non diversamente specificato, è consigliato apporre la firma solo a documenti in formato PDF, che garantisce il mantenimento dell'aspetto del documento originario, sia esso una pagina di testo, una fotografia o un disegno, e la sua immodificabilità.